برای نصب و دانلود برنامه rustdesk روی لینک " <u>/https://rustdesk.com "</u> کلیک می کنیم، این صفحه برای ما باز می شود . باالی صفحه روی کادر"Download " کلیک می کنیم.

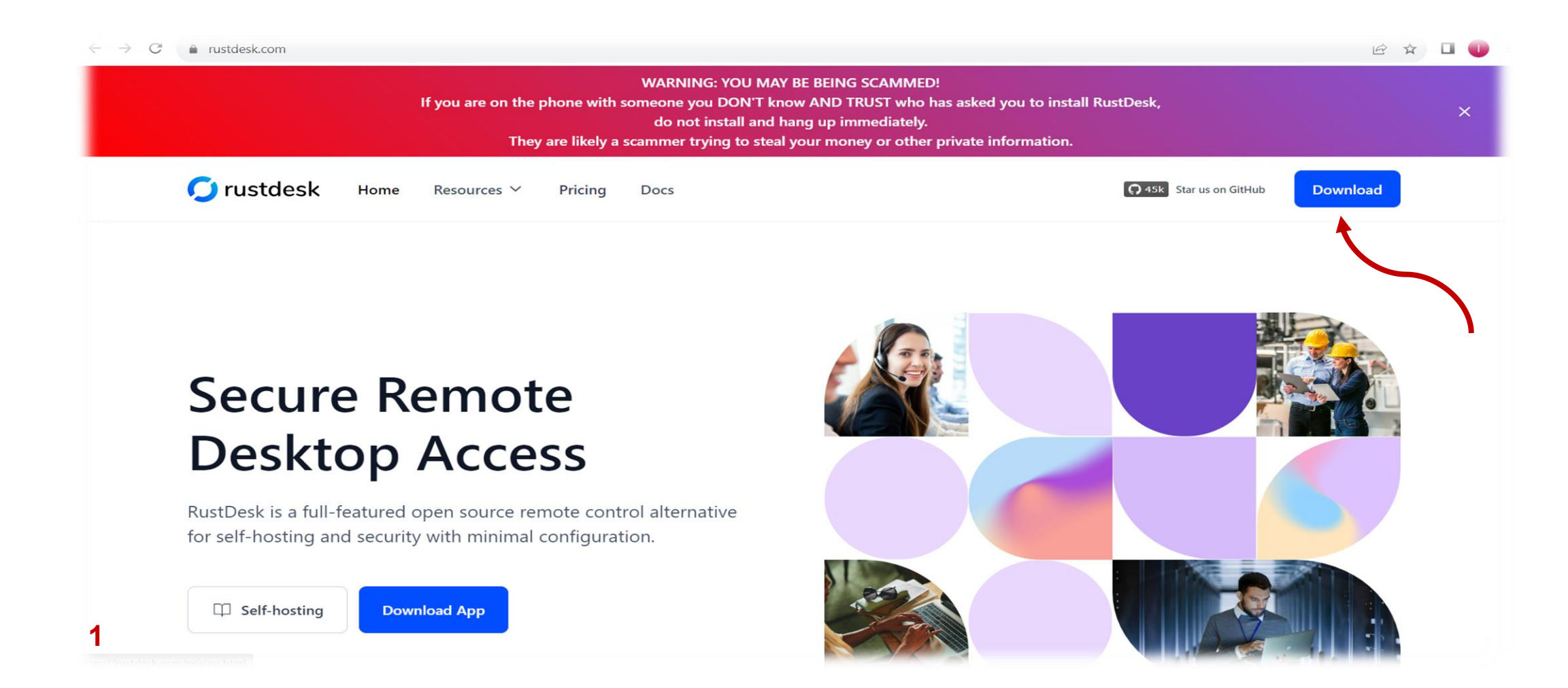

وارد این صفحه می شویم ، حاال برای دانلود برنامه قسمت پایین همین صفحه گزینه "exe64.\_86x-1.2.1-rustdesk " را می زنییم و منظریر می مانیم تا برنامه دانلود شود.

بعد از دانلود همان قسمت پایین کلیک می کنیم ، و در ادامه تنریمات را انجام می دهیم.

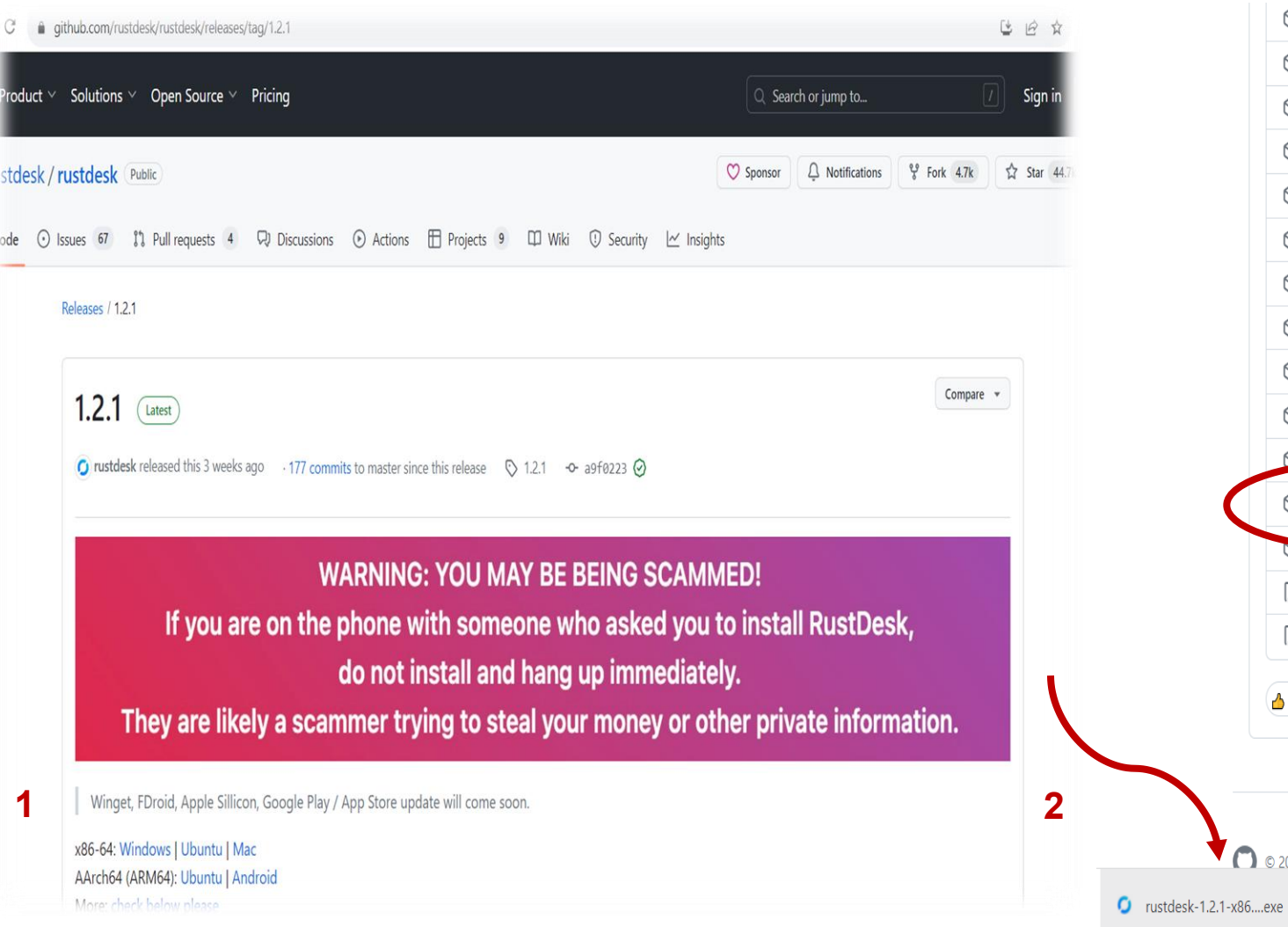

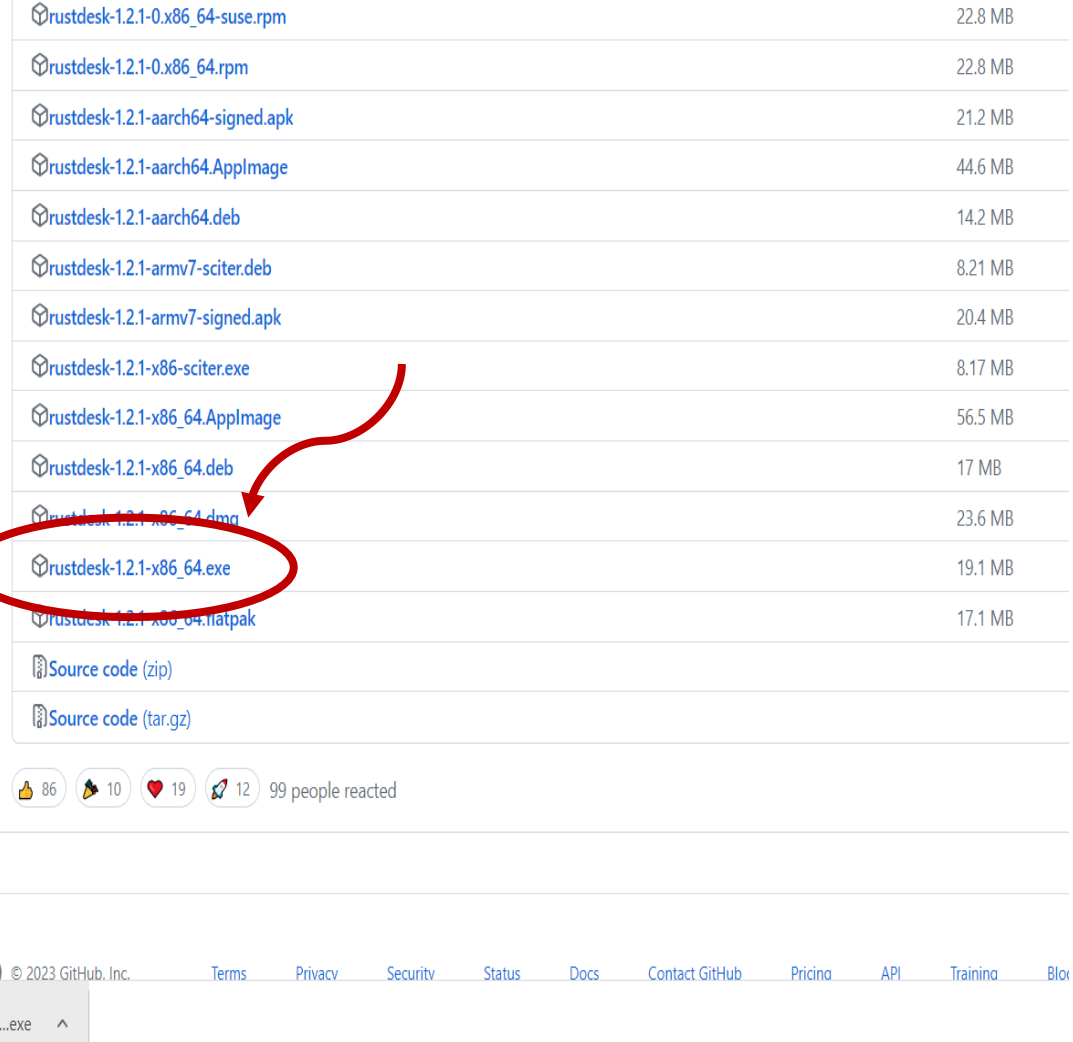

بعد از دانلود روی برنامه کلیک می کنیم پس از نصب برنامه برای انجام تنظیمات آن ، قسمت بالای صفحه " Setting" را می زنیم . چند گزینه برای ما در صفحه جدید نمایش می دهد روی گزینه " Network "کلیک می کنیم.

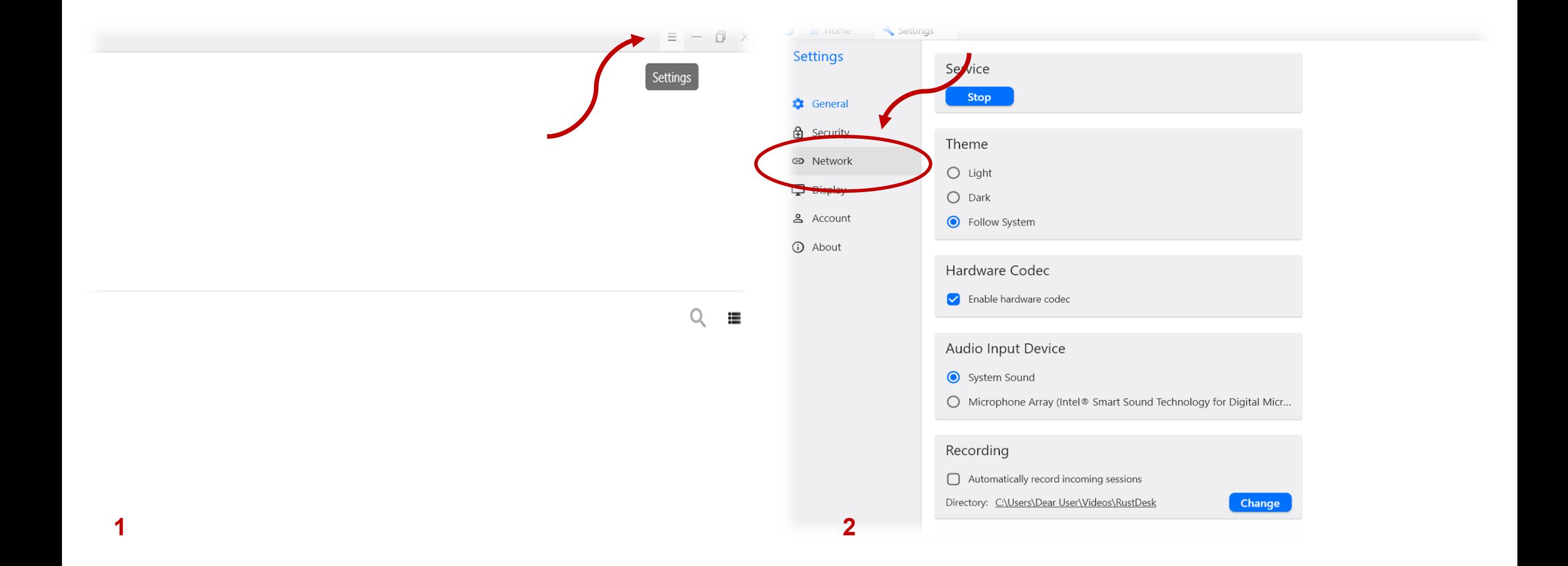

در این قسمت فیلد ها را طبق اطلاعات رو به رو تکمیل می کنیم. ( فیلد سوم " API Server " خالی باشد )

ID Server: remote.1b1.ir

Relay Server: remote.1b1.ir

key: puwQzrnCRlLnPmzdQcM46iHv7HWdyZBwcXj0XtWtbJI=

**uni Home** Settings Settings I in Home **Settings** Settings  $\Box$   $\Box$ ID/Relay Server r ID/Relay Server **In** @ General ID Server: @ General ID Server: remote.1b1.ir **A** Security **A** Security Relay Server: Relay Server: remote.1b1.ir **GD** Network **∈** Network API Server:  $\Box$  Display API Server:  $\Box$  Display & Account Key: & Account 1CRILnPmzdQcM46iHv7HWdyZBwcXj0XtWtbJI= Key: **O** About **1** About **Apply Apply** Proxy Proxy **1 2Socks5 Proxy** 

و در نهایت گزینه " Apply "را می زنیم، بعد از ان روی قسمت " Home "کلیک می کنیم.

.1 زمانی ک وارد قسمت " Home "می شویم قسمت باال سمت چپ کدی ک به شما داده است همان کد اتصال است،

2. ممکن است زمانی که کد را به ما می دهید این اخطار ویندور برای شما بیاید که شما باید گزینه "Allow access " را بزنید.

.3 پس از درخواست توسط کار شناسان ما ،شما گزینه " Accept "را کلیک می کنید.

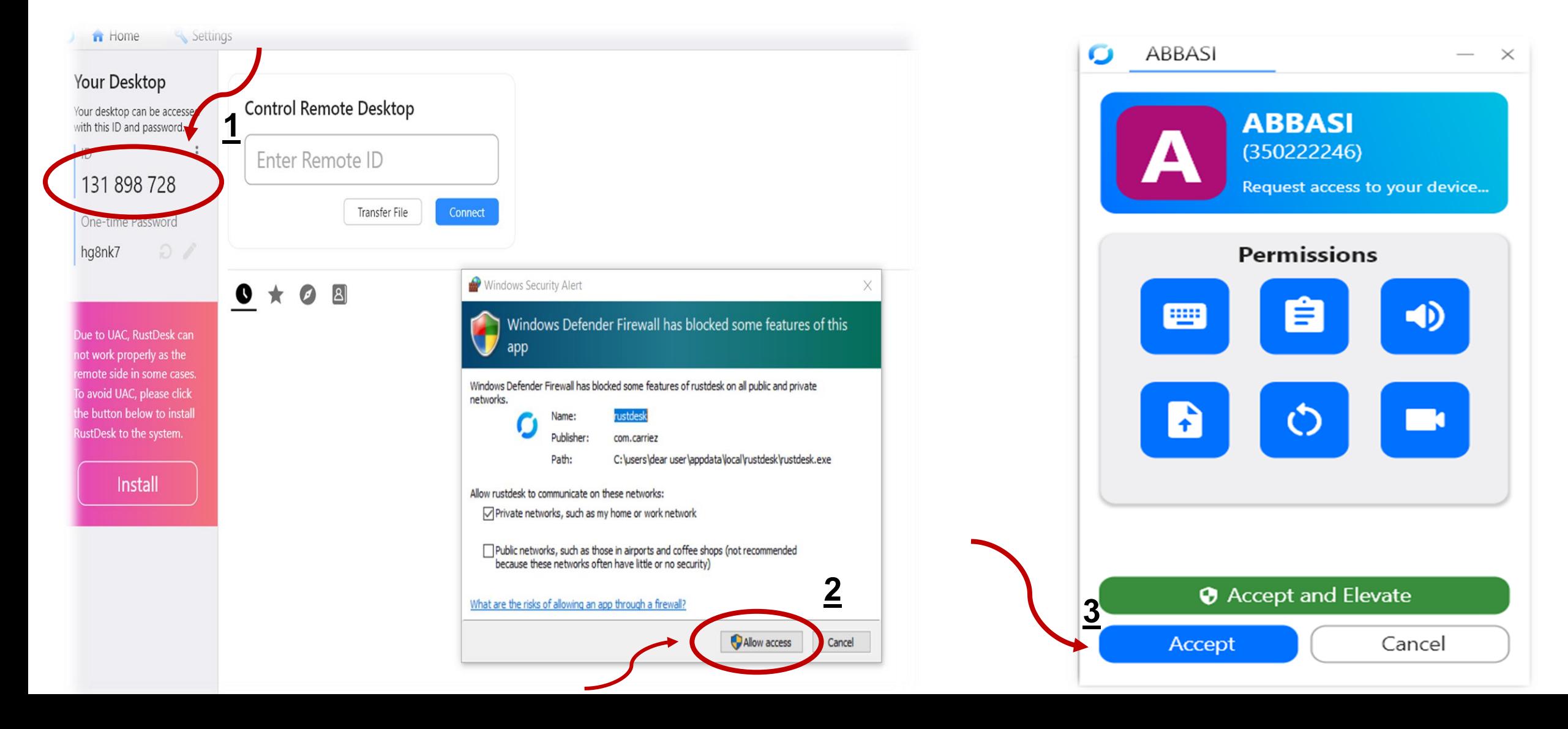